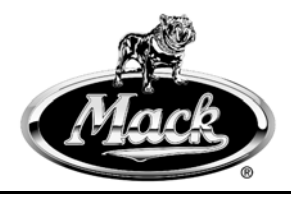

# **Service Program** Mack Trucks, Inc. **Trucks**<br>Greensboro, NC USA **Trucks**

# **SB-10044336-9440**

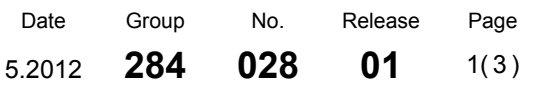

Engine ECU Software Update

MP7 US2010 LEU, MRU

# **PI0782, Engine Control Module (ECM) Software Update**

**(May 2012)**

### **Information**

New software update with enhancements to address SPN <sup>1659</sup> FMI <sup>2</sup> fault codes is available for the Engine Control Module (ECM). The fault settings were not adjusted in the current software release.

**Note:** This bulletin does not apply to Mack Trucks Australia.

## **Required Tools**

Premium Tech Tool version 1.12.260 or higher

Communications Cable <sup>88890154</sup> or <sup>88890034</sup>

Communications Adapter <sup>88890020</sup> or <sup>88890180</sup> with firmware 1.12.0.2 or higher

### **Procedure**

You must read and understand the precautions and guidelines in Service Information, Function Group 20, "Engine Safety Practices" before performing this procedure. If you are not properly trained and certified in this procedure, ask your supervisor for training before you perform it.

#### $\triangle$ **DANGER**

Do not attempt to repair or service this vehicle without having sufficient training, the correct service literature and the proper tools. Failure to follow this could make the vehicle unsafe and lead to serious personal injury or death.

**Note:** Always ensure the most recent software version for Premium Tech Tool (PTT) is installed on your PC.

- <sup>1</sup> Verify service program eligibility by checking service program status in eWarranty.
- <sup>2</sup> Connect Premium Tech Tool (PTT) to the vehicle diagnostic connector using the <sup>9</sup> pin diagnostic communications cable <sup>88890154</sup> or <sup>88890034</sup> and communications adapter <sup>88890020</sup> or 88890180. Connect the PC to <sup>a</sup> functional LAN network connection and <sup>a</sup> reliable power source (the Intermediate Storage function may be used).
- <sup>3</sup> Turn ignition key to the "ON" position.
- <sup>4</sup> Log in to PTT and proceed to the Identification of Vehicle/Machine panel.
- <sup>5</sup> Once the vehicle has been identified and selected start VCADS Pro.

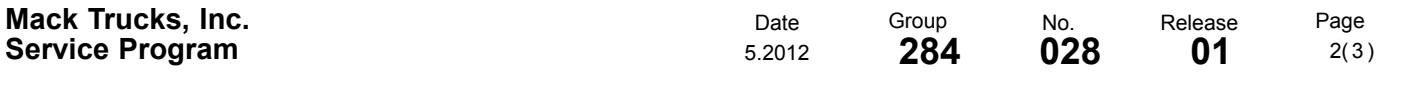

- <sup>6</sup> Enter the job card information.
- <sup>7</sup> From the VCADS Pro Operations Menu select:
	- a. <sup>2</sup> Engine, Engine Mounting and Equipment
	- b. 2841-22-03-03 MID <sup>128</sup> ECU, programing
	- c. Reprogram control unit with complete software package.

**Note:** If you lose power or your network connection during programming you will need to start programming over from the beginning.

<sup>8</sup> When programming is complete, exit the programming operation.

**Note:** To signify that the campaign has been completed, using <sup>a</sup> permanent-type marker (such as <sup>a</sup> Sharpie®) to write the campaign number **(PI0782)** and completion date in the spaces provided on the Campaign Completion label located inside the cab as shown in the illustration below. If <sup>a</sup> label is not already affixed inside the cab, apply <sup>a</sup> label (part number TS897) and supply the information as required. Campaign Completion labels are available in packs of <sup>50</sup> and can be ordered by faxing <sup>a</sup> completed BR313 to Pacesetters Business Services at 610-264- 9465.

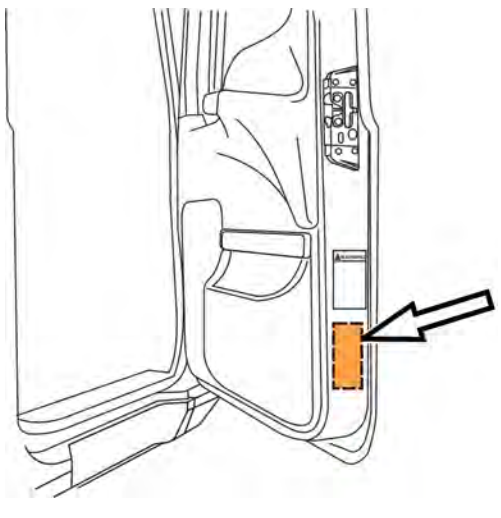

W8034103

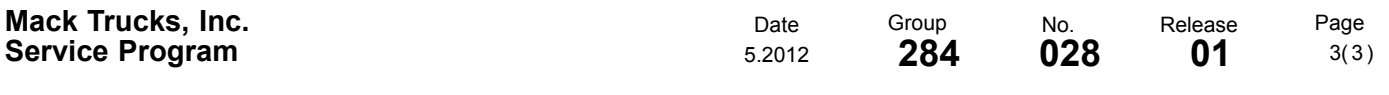

#### **Reimbursement**

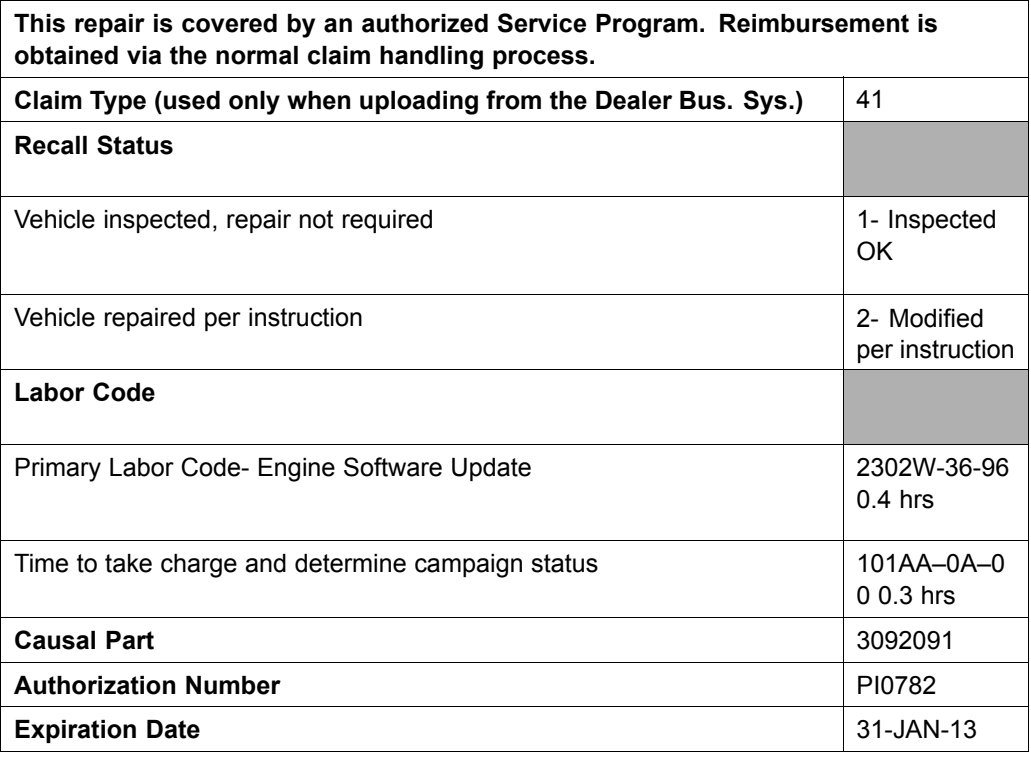

**Note:** Take Charge Time is not included in the Labor Code for this operation. Take charge may be eligible but can only be used once per repair visit. If vehicle is having other warranty repairs performed, take charge should be charged to the warranty repair, otherwise take charge can be charged to this service program.